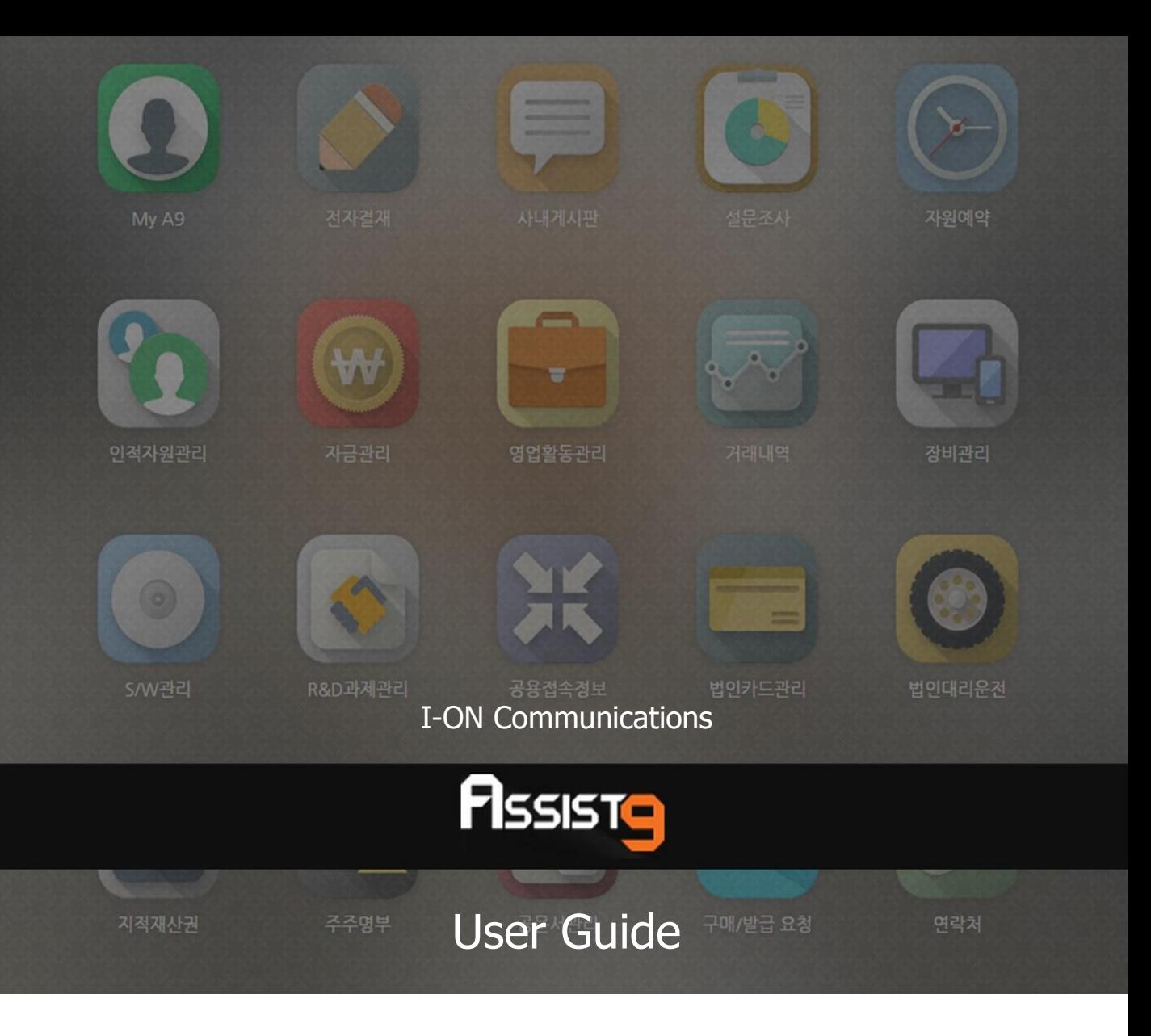

Becoming a global IT company through development of solutions based on innovative technology and guiding our client's e-business to success are our objectives

## **Assist9 User Guide**

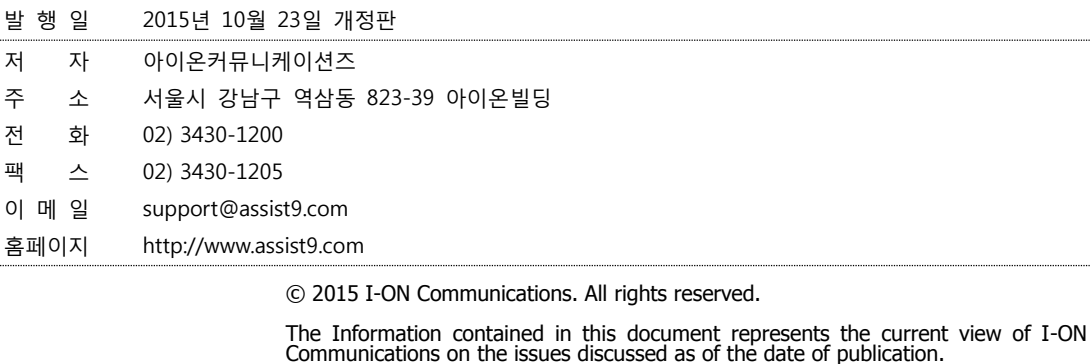

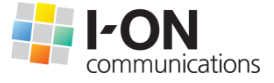

Because I-ON Communications must respond to changing market conditions, it should<br>not be interpreted to be a commitment on the part of I-ON Communications, and I-<br>ON Communications cannot guarantee the accuracy of any info

This White Paper is for informational purposes only. I-ON Communications MAKES NO<br>WARRANTIES, EXPRESS OR IMPLIED, IN THIS DOCUMENT. Other product or company<br>names mentioned herein may be the trademarks of their respective

823-39 I-ON Building, YoksamDong, GangNamGu, Seoul 135-080, KOREA

**아이온커뮤니케이션즈**

사용 시 모르는 내용이나 궁금한 사항이 있으면 A9 사업팀(Tel : 050) 5353-9000)으로 연락바랍니다.

<span id="page-2-0"></span>A9를 이용해주셔서 감사합니다. 본 매뉴얼은 A9 사용 가이드로써 이를 통해 누구나 손쉽게 A9를 사용할 수 있습니다.

# **Contents**

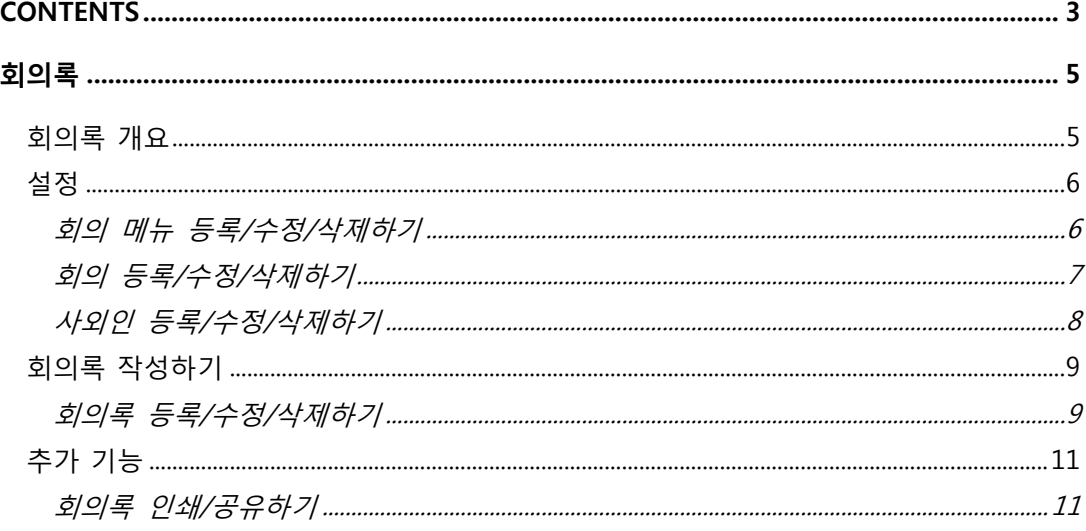

# <span id="page-4-0"></span>**회의록**

# <span id="page-4-1"></span>**회의록 개요**

회의록에서는 다음과 같은 작업을 수행할 수 있습니다.

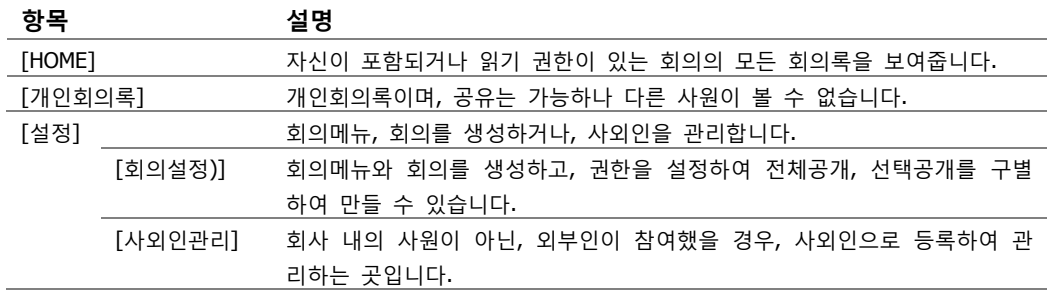

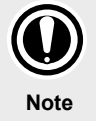

[인적자원관리]>[부서(조직)관리]에서 부서장으로 등록이 되어 있을 경우, 팀원이 참여하거나 작성한 회의록은 읽기권한으로 볼 수 있습니다.

<span id="page-5-1"></span><span id="page-5-0"></span>**설정**

#### **회의 메뉴 등록/수정/삭제하기**

회의 메뉴와 회의를 개설하고, 권한을 부여하여 전체/선택회의로 만들 수 있습니 다. 또한 제외인원을 두어, 권한범위에는 속하나 제외되어 보이지 않도록 설정이 가능합니다.

**1.** [회의록]>[설정]>[회의 설정]에 들어갑니다.

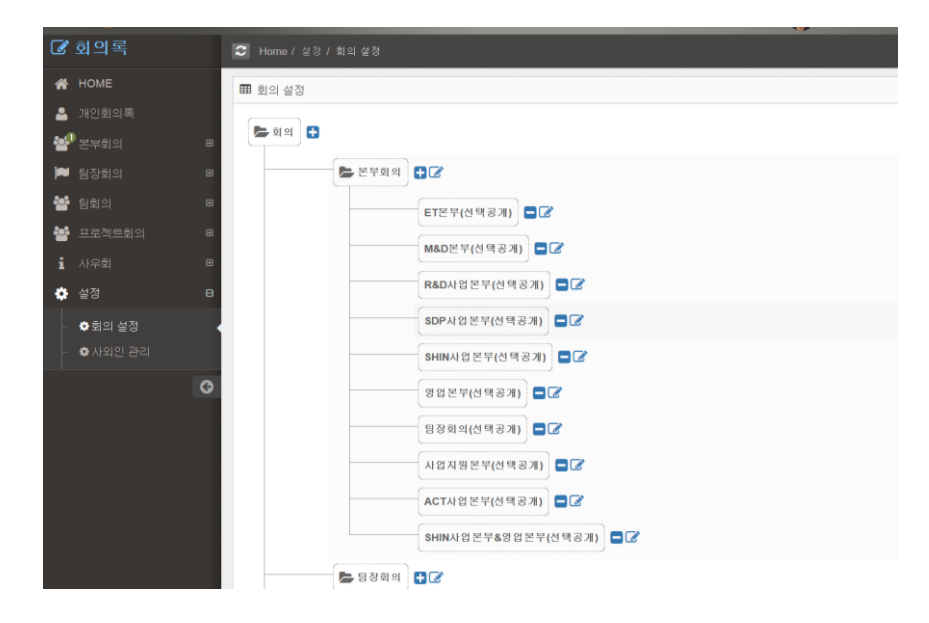

**2.** 회의 하단에 있는 [+]버튼을 클릭하여 회의 메뉴를 생성합니다.

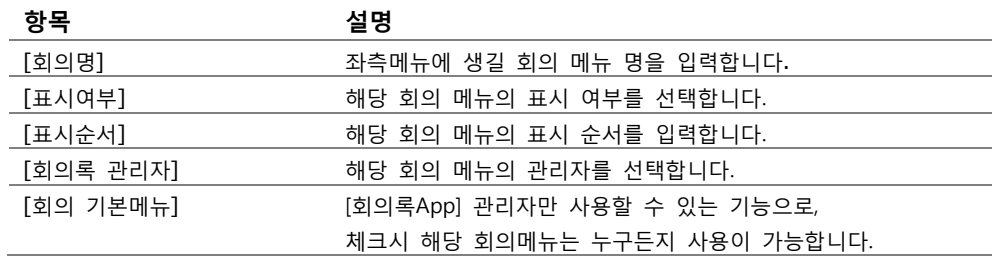

- **3.** 회의 메뉴를 수정하려면 목록에서 연필 버튼을 클릭하여 항목을 수정한 뒤 [저장] 버튼을 클릭하면 수정이 됩니다.
- **4.** 회의 메뉴를 삭제하려면 목록에서 [-] 버튼을 클릭하여 [확인] 버튼을 클릭하 면 삭제가 됩니다.

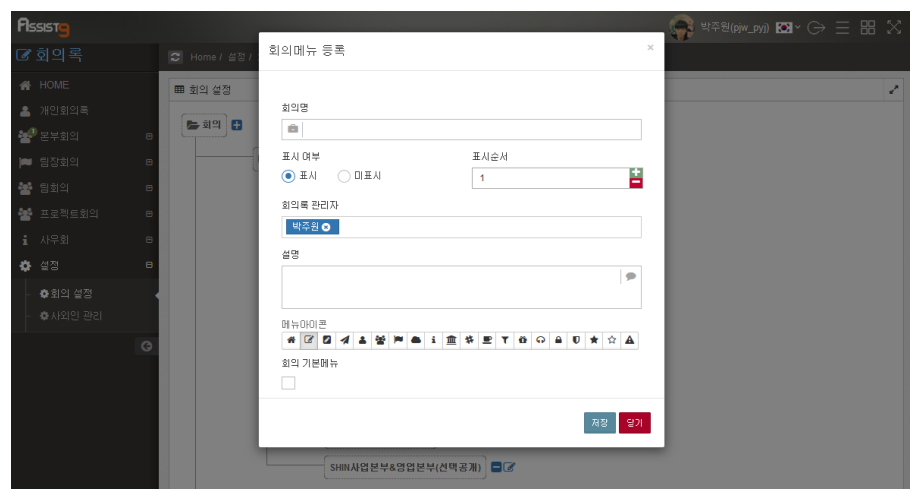

### <span id="page-6-0"></span>**회의 등록/수정/삭제하기**

**1.** 회의 메뉴를 만든 후, 메뉴 우측 [+] 버튼을 클릭하여,회의를 생성합니다.

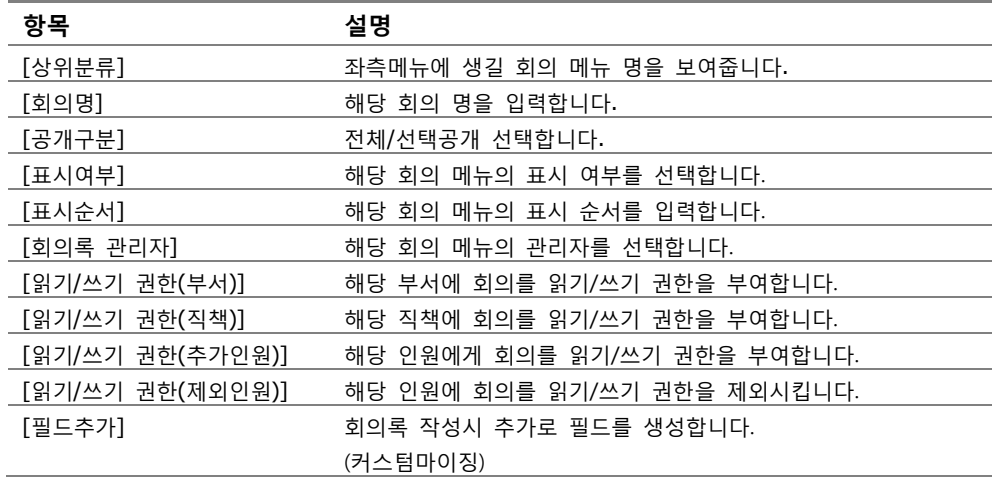

**2.** 수정/삭제는 회의메뉴와 동일합니다.

**5.**

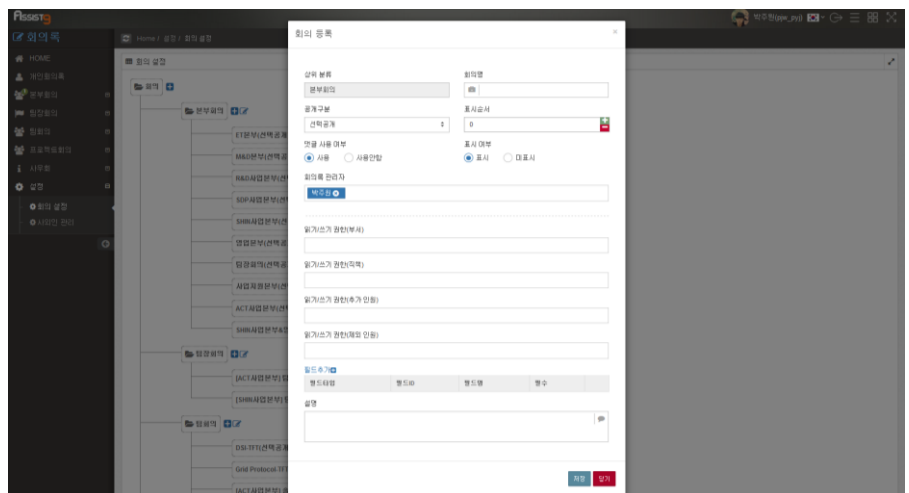

#### <span id="page-7-0"></span>**사외인 등록/수정/삭제하기**

**1.** [회의록]>[설정]>[사외인 관리] 를 클릭합니다. 화면 우측 아래 [등록] 버튼을 클릭한 후 등록 창에서 항목을 입력한 뒤 [저장] 버튼을 클릭합니다.

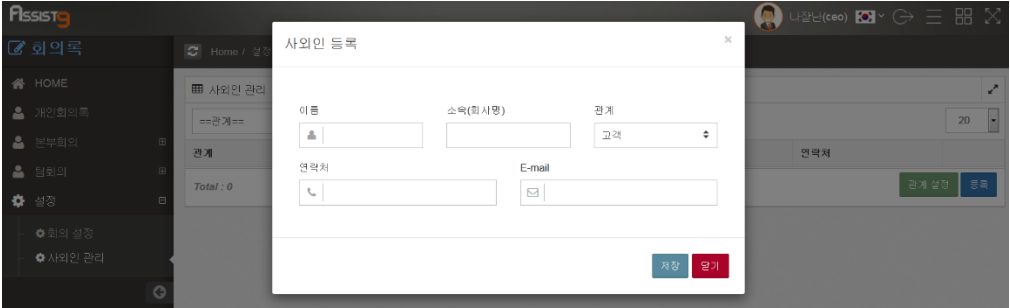

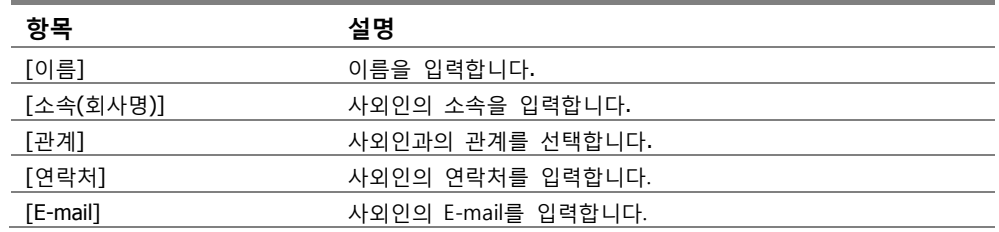

- **2.** 사외인 정보을 수정하려면 목록에서 [수정] 버튼을 클릭하여 항목을 수정한 뒤 [저장] 버튼을 클릭하면 수정이 됩니다.
- **3.** 사외인 정보을 삭제하려면 목록에서 [삭제] 버튼을 클릭한 뒤 [확인] 버튼을 클릭하시면 삭제가 됩니다.

## <span id="page-8-1"></span><span id="page-8-0"></span>**회의록 작성하기**

### **회의록 등록/수정/삭제하기**

**1.** [회의록] 좌측 회의록 메뉴로 들어갑니다. 화면 하단에 있는 [등록] 버튼을 클 릭합니다.

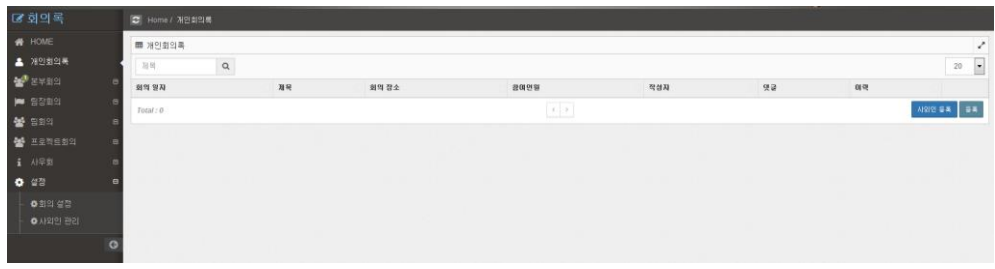

**2.** 다음 항목들을 입력 후 [저장] 버튼을 클릭합니다.

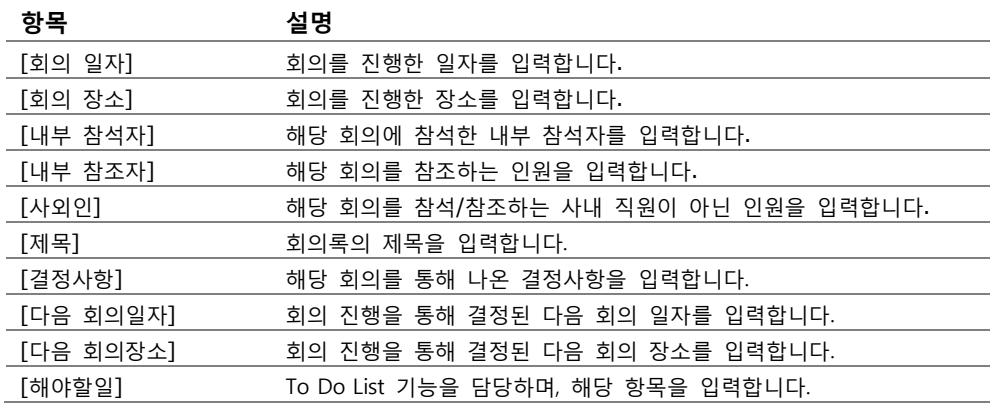

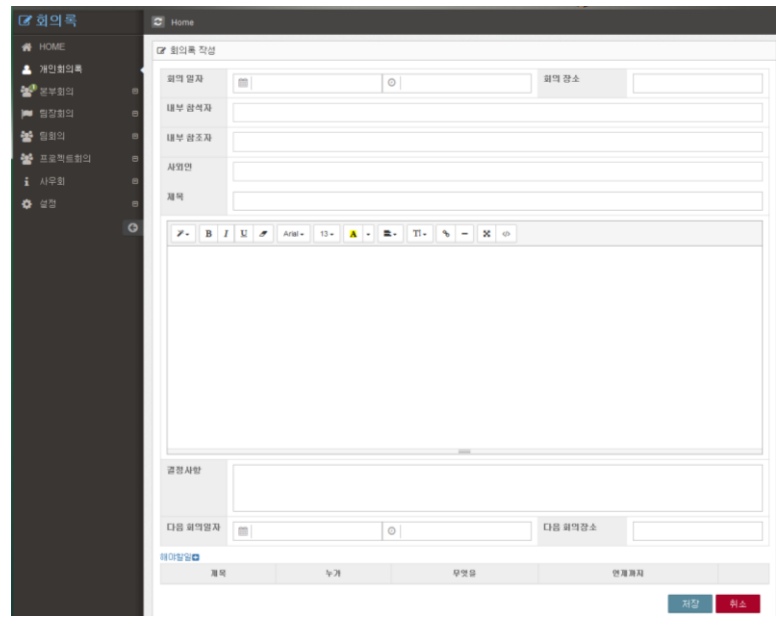

**3.** 회의록을 수정하려면 목록에서 [수정] 버튼을 클릭한 뒤 화면이 전환되고 항 목에 맞게 수정한 뒤 [저장] 버튼을 클릭하면 수정이 됩니다.

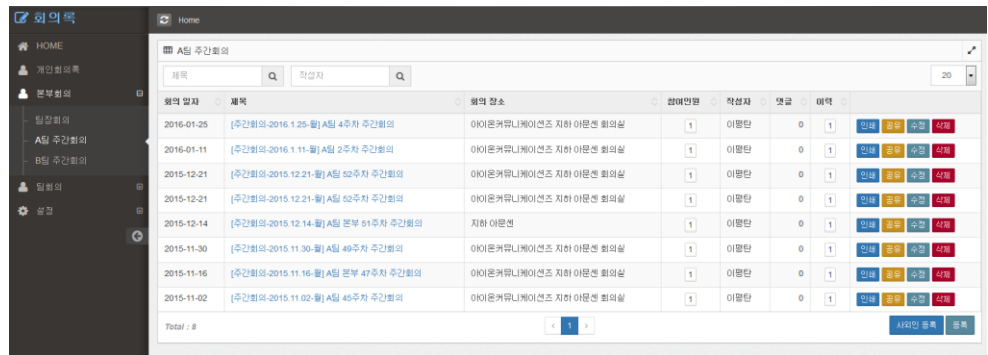

**4.** 회의록을 삭제하려면 목록에서 [삭제] 버튼을 클릭한 뒤 확인 요청 창에서 [확인] 버튼을 클릭하면 삭제가 됩니다.

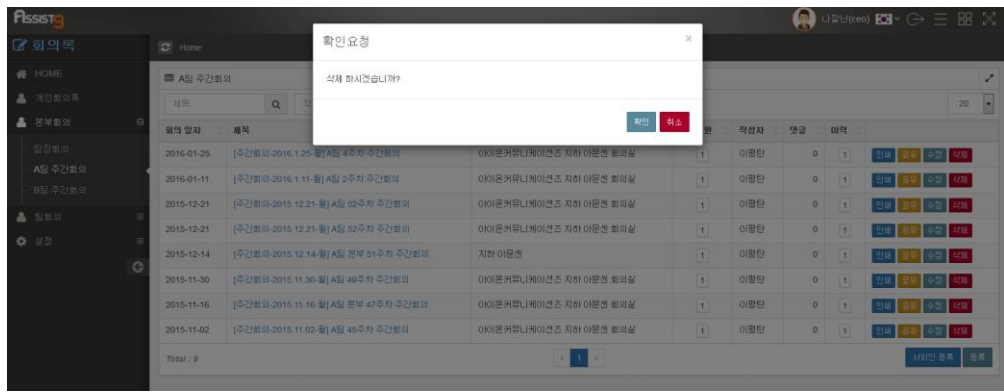

# <span id="page-10-1"></span><span id="page-10-0"></span>**추가 기능**

## **회의록 인쇄/공유하기**

**1.** 회의록 작성완료 후 목록에서 버튼을 통해 [인쇄], [공유]를 할 수 있습니다.

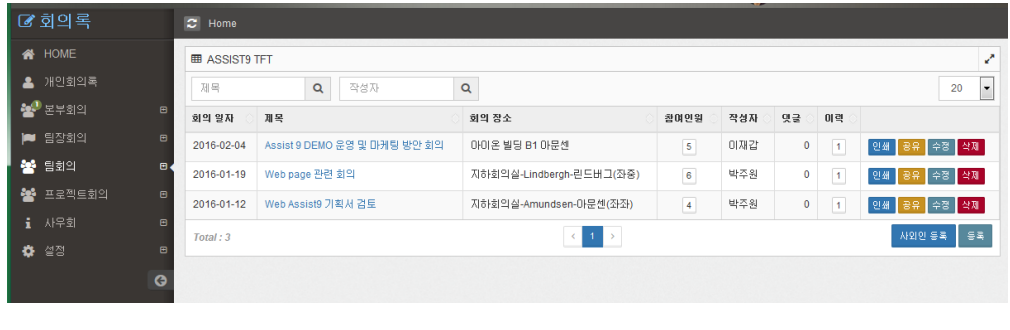

| PISSIST        |  |                                   |                              |          |                               | C3 44 Blow PM E3 - C+ E BB X |    |    |     |                       |
|----------------|--|-----------------------------------|------------------------------|----------|-------------------------------|------------------------------|----|----|-----|-----------------------|
| 3 회의록          |  | $2$ Home<br><b>EL ASSIST9 TFT</b> |                              |          | 공유<br>$\mathcal{M}$           |                              |    |    |     |                       |
| <b>W</b> HOME  |  |                                   |                              |          |                               |                              |    |    |     |                       |
| <b>三</b> 项史创始图 |  | <b>NH</b>                         | $\alpha$<br>一間型取             | $\alpha$ | 善容联合                          |                              |    |    |     | 291                   |
| <b>W</b> SHEET |  | <b>BETH 19 AU</b>                 | 发展                           |          | 2010 2220 2080 2090 0020      | 推加井                          | 保证 |    | 一個問 |                       |
| pm 122312      |  | 2016-02-04                        | Assist # DEMO 금을 몇 대체의 받은 회의 |          | 공유 참조자<br>2880 #580 2A90 3880 | 0周辺                          |    | ×  | и   | <b>HSI 43</b><br>e#1  |
| 불 정보의          |  | 2015-01-19                        | Web page ENR 019             |          | 사외연                           | 特页册                          |    | ×  | 19  | 世基<br>$E = 1$<br>98 I |
| <b>WEBSTER</b> |  | 2016-01-12                        | Web Assista 7132.4 23 St     |          |                               | 間る田                          |    | a. | п.  | om va<br>eal          |
| 1 49字型         |  | Total: 3                          |                              |          | 月间                            |                              |    |    |     |                       |
| 0 12           |  |                                   |                              |          | Assist 9 DEMO 운영 및 마케팅 방안 회의  |                              |    |    |     |                       |
|                |  |                                   |                              |          |                               |                              |    |    |     |                       |
|                |  |                                   |                              |          | 보내가 오기                        |                              |    |    |     |                       |
|                |  |                                   |                              |          |                               |                              |    |    |     |                       |

[공유] 버튼을 클릭 후 email로 전달을 받을 대상과 참조자, 사외인을 입력 후 [보내기] 버튼을 클릭합니다.

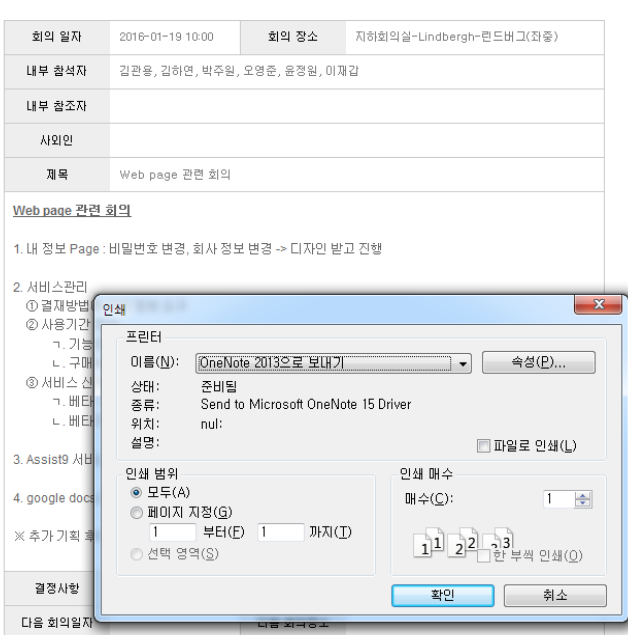

회의록

[인쇄] 버튼을 통해서 작성한 회의록은 인쇄할 수 있습니다.